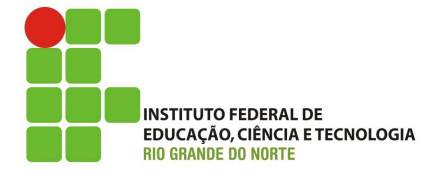

# Professor: Macêdo Firmino Disciplina: Administração de Sistemas Proprietários Aula 10: Introdução e Configuração do Servidor DNS no Windows Server.

Olá, Ladies and Gentlemen!! Como estamos??? E com muita alegria que o ´ recebemos para mais uma aulinha! Então vamos aproveitar. Na aula de hoje iremos instalar e configurar o Servidor DNS. Vamos lá!!! Preparados???

## Sistema DNS

O sistema de nome de domínio (DNS) é um sistema que nomeia computadores e serviços de rede e é organizado em uma hierarquia de domínios. A nomenclatura do DNS é usada em redes TCP/IP para localizar um computador, um servidor Web ou um servidor de email, por exemplo, em um rede.

Um nome amigável, como www.ifrn.edu. br é mais fácil de aprender e de lembrar, quando comparado com enderecos numéricos. Para facilitar o uso dos recursos da rede, o DNS oferece uma forma de mapear o nome amigável de um computador ou serviço para seu endereço numérico (IP).

O DNS é necessário para que o AD DS (Serviço de Domínio Active Directory) possa oferecer aos computadores da rede a capacidade de localizar controladores de domínio e para oferecer suporte à replicação do AD DS. Quando instalamos a função de servidor do AD DS, também foi instalado o serviço Servidor DNS no controlador de domínio. Lembrando que quando configuramos o AD (Active Directory) atribuimos o nome LABREDES.LOCAL ao nosso domínio.

Para abrir o console de gerenciamento do servidor DNS, faça:

1. Clique em "Iniciar", "Ferramentas Administrativas" e clique em "DNS".

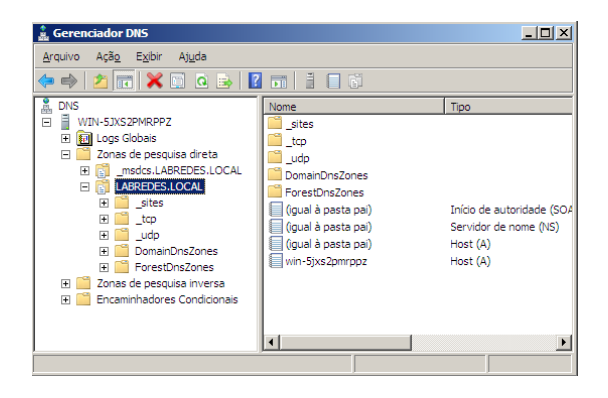

Figure 1: Console Gerenciador DNS

#### Configurando os Encaminhadores

Um encaminhador é uma configuração do servidor DNS que permite encaminhar consultas DNS de nomes externos. Ou seja, vocˆe indica um servidor DNS de uma rede como um encaminhador para que seja encaminhando para esse servidor consultas que n˜ao consigam resolver localmente.

Um encaminhador cria cache de informações de DNS externo para todas as consultas DNS externas da rede. Isso diminui o tráfego da Internet na rede e o tempo de resposta para clientes DNS.

Um servidor DNS configurado para usar um encaminhador se comporta como a seguir:

- Quando o servidor DNS recebe uma consulta, ele tenta resolvê-la usando as zonas que hospeda e usando seu cache.
- Se a consulta n˜ao puder ser resolvida usando dados locais, o servidor DNS encaminha a consulta para o servidor DNS indicado como encaminhador.
- Se os encaminhadores n˜ao estiverem disponíveis, o servidor DNS tenta usar suas dicas de raiz para resolver a consulta.

Para configurar um servidor DNS para usar encaminhadores siga os passos:

- 1. Abra o Console Gerenciador DNS.
- 2. Na árvore de console, clique no servidor DNS.
- 3. Com o bot˜ao direito do mouse clique em "Encaminhadores" e em "Propriedades".

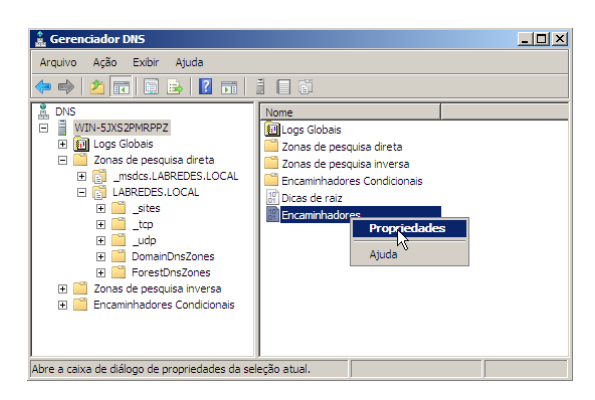

Figure 2: Configurando Encaminhadores

Em propriedades é possível visualizar as abas:

- Interfaces: usado para selecionar os enderecos IP que o servidor DNS usará para escutar consultas DNS.
- Encaminhadores: usado para especificar os servidores DNS para os quais este servidor enviará consultas quando não puder resolvê-las.
- Avançado: usado para: exibir o número da versão do servidor, definir opções avançadas do servidor, selecionar o tipo de verificação de nomes a ser executada para todas as zonas, selecionar o local de onde o servidor obter´a os dados da zona quando for iniciado, habilitar e configurar a eliminação padrão.
- Dicas de Raiz: usado para especificar os servidores a serem usados para dicas de raiz quando os encaminhadores não estiverem configurados ou quando não responderem.
- Log de Depuração: permite configurar o log em n´ıvel de pacote para fins de depuração.
- Log de Eventos: permite especificar os tipos de eventos que serão gravados no log de eventos DNS.
- Monitoração: permite executar testes e verificar a configuração correta do servidor.
- 4. Na guia Encaminhadores, clique em "Editar".
- 5. Em Lista de enderecos IP de encaminhadores do domínio selecionado, digite o endereço IP de um encaminhador e, em seguida, clique em "Adicionar". No nosso caso os endereços são: 10.230.0.155, 10.22.0.10, 10.22.0.12 e 8.8.8.8. Em seguida, clique em "OK".

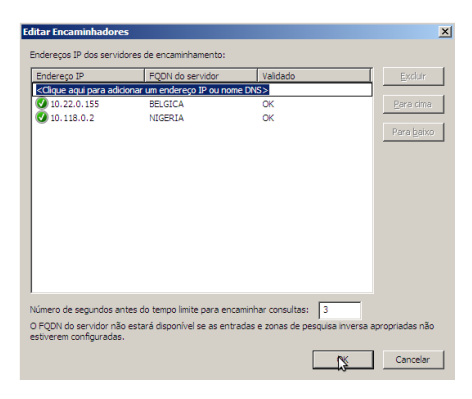

Figure 3: Informando os Encaminhadores

### Criar uma Zona de Pesquisa Direta

Quando instalamos o Active Directory ele criou um zona de pesquisa direta para o domínio "labredes.local". Agora iremos criar outra zona de pesquisa direta para o domínio "labredes.com.br". A zona de pesquisa direta mapeia o nome de um computador em um endereco IP.

O processo de criação da zona de pesquisa direta segue estas etapas:

- 1. Abra o Console Gerenciador DNS.
- 2. Na árvore de console, clique no servidor DNS.
- 3. Com o bot˜ao direito do mouse clique em "Zona de Pesquisa Direta" e em "Nova zona...".
- 4. No "Bem vindo ao Assistente de nova zona", clique em "Avançar".

Na sequência você será questionado sobre o tipos de zona:

- Zona Primária: este servidor DNS é a fonte primária de informações sobre esta zona e ele armazena a cópia mestra dos dados da zona em um arquivo local.
- Zona secundária: este servidor DNS é a fonte secundária de informações sobre esta zona. A zona neste servidor precisa ser obtida de outro computador servidor DNS remoto que também hospede a zona.
- Zona de stub: este servidor DNS é a fonte somente de informações sobre os servidores de nomes autoritativos desta zona. A zona neste servidor precisa ser obtida de outro servidor DNS que hospede a zona.
- 5. Selecione "Zona primária", selecione "Armazenar a zona no "Active Directory" e clique em "Avançar".

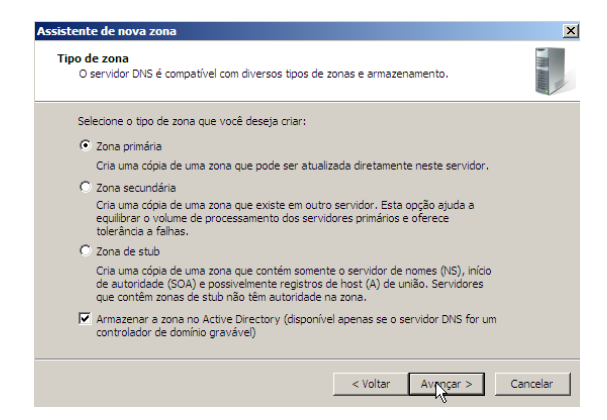

Figure 4: Definindo tipo de zona

6. A seguir deverá ser definido como os dados DNS deverão ser replicados na rede. Selecione "Para todos os servidores DNS neste domínio: LABREDES.LOCAL". Posteriormente, clique em "Avançar".

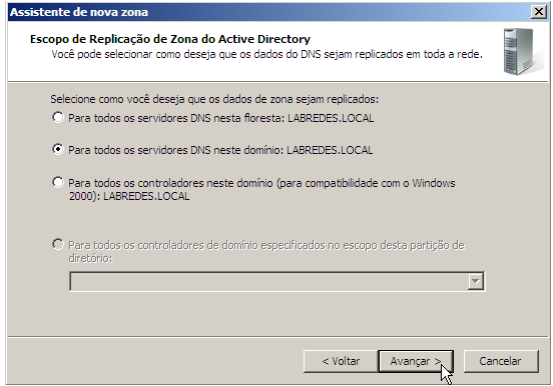

Figure 5: Definindo escopo de aplicação

7. Em Nome da Zona digite labredes.com.br e clique em "Avançar".

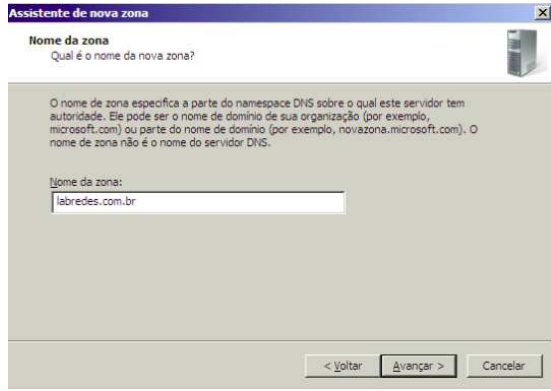

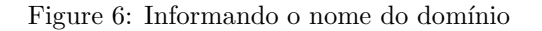

Os computadores cliente DNS podem usar a atualização dinâmica para registrar e atualizar dinamicamente seus registros de recursos sempre que houver alguma alteração. Isso reduz a necessidade da administração manual de registros de zona.

8. Selecione "Permitir apenas as atualizações dinˆamicas seguras". Isso garante que somente os usuários autenticados poderão enviar atualizações DNS usando um método seguro. Na sequência clique em "Avançar".

| <b>Assistente de Nova Zona</b>                                                                                                    | $\vert x \vert$ |
|----------------------------------------------------------------------------------------------------|-----------------|
| Atualização dinâmica<br>Você pode especificar que esta zona de DNS aceite atualizações dinâmicas seguras ou<br>inseguras ou nenhuma atualização dinâmica.                                                                                                    |                 |
| As atualizações dinâmicas permitem que computadores cliente DNS registrem e atualizem<br>dinamicamente seus registros de recursos com um servidor DNS sempre que ocorrerem<br>alterações.                                                                                                    |                 |
| Selecione o tipo de atualizações dinâmicas que deseja permitir:                                                                                                    |                 |
| Permitir apenas atualizações dinâmicas seguras (recomendado para o Active Directory)<br>Esta opção só está disponível para zonas integradas ao Active Directory.                                                                                                    |                 |
| C Permitir atualizações dinâmicas seguras e não seguras<br>Atualizações dinâmicas de registros de recursos são aceitas de qualquer cliente.<br>Esta opção é uma vulnerabilidade de segurança significativa, pois podem ser<br>$\mathbf{A}$<br>aceitas atualizações de origens não confiáveis. |                 |
| C Não permitir atualizações dinâmicas                                                                                                    |                 |
| Atualizações dinâmicas de registros de recursos não são aceitas por esta zona. Você<br>deve atualizar os registros manualmente.                                                                                                    |                 |
| $<$ Voltar<br>Avarcar                                                                                                    |                 |

Figure 7: Atualização do domínio

10. Na sequência, observe o resumo das especificações e clique em "Concluir".

### Criar Zona de Pesquisa Inversa

O DNS oferece um processo de pesquisa inversa, na qual os clientes usam um endereço IP conhecido para determinar o nome do computador correspondente. O processo de criação de zona utiliza um assistente com os passos parecidos com a criação de zona de pesquisa direta. Dessa forma, iremos destacar apenas as divergências.

O processo de criação da zona de pesquisa inversa segue estas etapas:

- 1. Abra o Console Gerenciador DNS.
- 2. Na árvore de console, clique no servidor DNS.
- 3. Com o bot˜ao direito do mouse clique em "Zona de Pesquisa Inversa" e em "Nova zona...".
- 4. No "Bem vindo ao Assistente de nova zona", clique em "Avançar".
- 5. Selecione "Zona primária", selecione "Armazenar a zona no "Active Directory" e clique em "Avançar".
- 6. A seguir deverá ser definido como os dados DNS deverão ser replicados na rede. Selecione "Para todos os servidores DNS neste domínio: LABREDES.LOCAL". Posteriormente, clique em "Avançar".
- 7. Em "Nome da zona de pesquisa inversa selecione "Zona de Pesquisa Inversa IPv4" e clique em "Avançar".

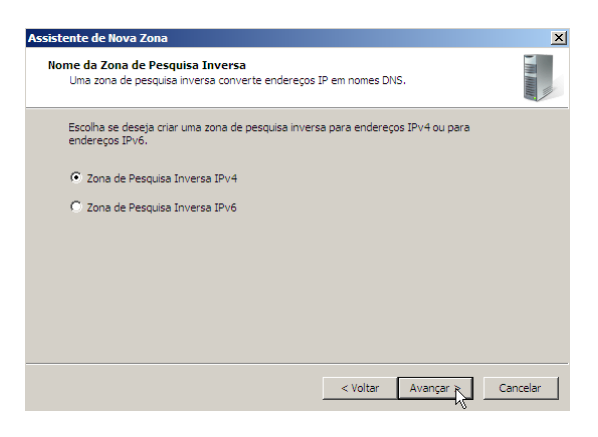

Figure 8: Selecionando a versão do IP

O DNS n˜ao foi originalmente projetado para oferece suporte a consulta inversa. Para resolver este problema foi definido, um domínio especial, chamado domínio in-addr.arpa. Para criar o espaço de nome inverso é usado a ordem inversa dos números na notação decimal com ponto de endereços IP.

8. Na sequência se faz necessário informar o endereço de identificação da rede. Selecione "Identificação de rede" e digite o endereço da rede (no nosso caso, 192.168.137). Posteriormente, clique em "Avancar".

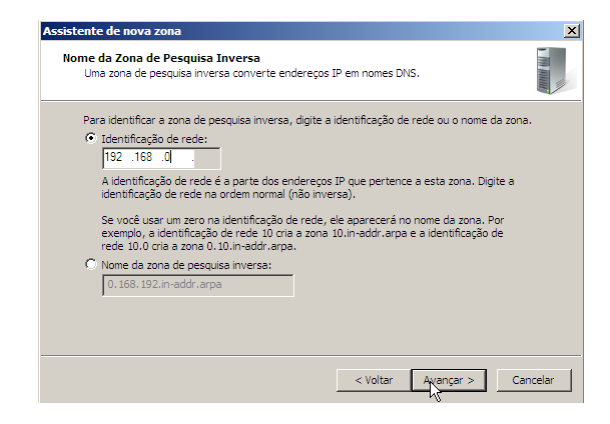

Figure 9: Identificação de rede

- 9. Selecione "Permitir apenas as atualizações dinâmicas seguras". Na sequência clique em "Avançar".
- 10. Na sequência, observe o resumo das especificações e clique em "Concluir".

### Inserindo Registro de Recursos

Um banco de dados DNS consiste em um ou mais arquivos de zona. Cada zona mantém um conjunto de registros de recursos. Os registros de recursos mais comuns são:

- Registros de recursos do host (A): para mapear um nome de domínio DNS para um endereço IP.
- Registros de recursos de alias (CNAME): para mapear um nome de domínio DNS do alias para outro nome primário ou canônico.
- Registros de recursos do servidor de mensagens (MX): para mapear um nome de domínio DNS para o nome de um computador que troca ou encaminha mensagens eletrônicas.
- Registros de recursos de ponteiro (PTR): para mapear um nome de domínio DNS inverso que está baseado no endereço IP de um computador que aponta para o nome de domínio DNS desse computador.
- $\bullet$  Registros de recursos de serviço local  $(SRV):$  para mapear um nome de domínio DNS para uma determinada lista de computadores host de DNS que oferecem um tipo específico de serviço, por exemplo, controladores de domínio Active Directory.

Iremos na nossa aula inserir no domínio um registro de recurso do host (A). Nem todos os computadores exigem os registros de recursos do host (A), mas os que compartilham recursos em uma rede precisam deles. Qualquer computador que compartilha recursos e precisa ser identificado pelo nome de domínio DNS deve usar os registros de recursos do host (A), que fornecem a resolução de nomes DNS ao endereço IP do computador.

Para adicionar um registro de recurso (A) a uma zona:

1. Na árvore de console, clique com o botão direito do mouse na zona de pesquisa direta (labredes.com.br) e, em seguida, clique em "Novo Host".

| 匮<br>DNS                                                                                                    | Nome                                                                                                    | Tipo                                                | Dados                                                           | Carimbo de o |
|----------------------------------------------------------------------------------------------------|----------------------------------------------------------------------------------------------------|-----------------------------------------------------|-----------------------------------------------------------------|--------------|
| 畠<br>$\Box$<br>WIN-7XANBIM4BVY<br>Zonas de pesquisa direta<br>$\Box$<br>田<br>LABREDES.LOCAL<br>田<br>labredes.com.hr | (igual à pasta pai)<br>Ggual à pasta pai)<br>msdcs.LABREDES.LOCA                                                  | Inicio de autoridade (SOA)<br>Servidor de nome (NS) | [1], win-7xanbim4bvv.labre<br>win-7xanbim4bvv.labredes.l static | static       |
| Zonas de per<br>日口<br>图 0.168.19                                                                                    | Atualizar arquivos de dados do servidor<br>Recarregar                                                             |                                                     |                                                                 |              |
| Encaminhadd<br>围                                                                                                    | Novo Host (A ou AAAA)                                                                                             |                                                     |                                                                 |              |
| El ful Logs Globais<br><b>Fyihir</b><br>Excluir<br>Atualizar<br>Atuda                                               | Novo alias (CNAME)<br>Novo servidor de mensagens (NX)<br>Novo dominio<br>Nova delegação<br>Outros registros novos |                                                     |                                                                 |              |
|                                                                                                    | Todas as tarefas                                                                                                  |                                                     |                                                                 |              |
|                                                                                                    |                                                                                                    |                                                     |                                                                 |              |
|                                                                                                    | Exportar lista                                                                                                    |                                                     |                                                                 |              |
|                                                                                                    | Propriedades                                                                                                    |                                                     |                                                                 |              |
|                                                                                                    |                                                                                                    |                                                     |                                                                 |              |

Figure 10: Inserir Registro A

2. Em "Nome" digite o nome de um host (computador ou outro dispositivo) dessa zona.

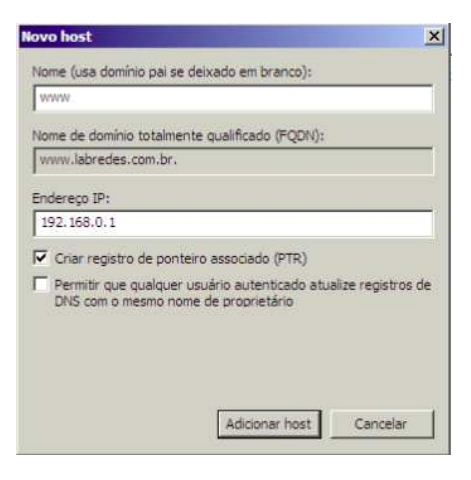

Figure 11: Informações do Registro

3. Em "Endereco IP", digite o endereco IP do host especificado em "Nome". O servidor DNS não tenta verificar a existência do *host* que está representado por esse endereço IP. Se você fornecer um endereço IPv4, o servidor DNS criar´a um registro de recurso do  $host$  (A). Se você fornecer um endereço IPv6, o servidor DNS criará um registro de recurso do host IPv6  $(AAAA).$ 

Opcionalmente, vocˆe pode clicar em "Criar registro de ponteiro associado (PTR)". Um registro de recurso de ponteiro (PTR) mapeia um nome de domínio DNS inverso baseado no endereço IP de um computador. Outra opção é "Permitir que qualquer usuário autenticado atualize registros de DNS com o mesmo nome de proprietário". A seleção dessa opção permite que o registro de recurso seja atualizado dinamicamente quando o host obtiver o endereço IP por meio do protocolo DCHP.

4. Selecione "Criar registro de ponteiro associado (PTR)' e clique em "Adicionar  $host$ " para adicionar o novo registro à zona. E em "Concluido".

## Testando o Servidor DNS

Existem diversas ferramentas para o teste do Servidor DNS, utilizaremos a ferramenta nslookup. Essa ferramente permite que o host consulte qualquer servidor DNS especificado para um registro de DNS.

Para utilizar o nslookup no Windows abra o prompt:

1. Clique em "Iniciar", "Acessórios" e "Prompt de Comando".

### Testando o Encaminhamento

A ferramenta nslookup permite que o host consulte qualquer servidor DNS especificado para um registro de DNS. O servidor DNS consultado pode ser um servidor DNS raiz, um de domínio de alto nível, um servidor de DNS autoritário, ou um servidor de DNS intermediários. Para realizar essa tarefa, nslookup envia uma consulta DNS para o servidor DNS especificado, recebe uma resposta de DNS do servidor DNS mesmo, e exibe o resultado.

Quando utilizamos o nslookup sem especificar o servidor DNS, então o nslookup envia as perguntas para o servidor DNS padrão (da rede), que neste caso é  $187.19.145.5$ , na porta 53.

### nslookup www.ifrn.edu.br

Como resultado o nosso servidor respondeu com o endereço IP  $(200.137.2.130)$ , do  $host$ www.ifrn.edu.br. Informou ainda que este  $host$  também possui o nome granada.ifrn. edu.br. No entanto, nslookup também indica que a resposta é "não-autorizada", o que significa que esta resposta veio a partir do cache de algum servidor ao invés de um servidor DNS do IFRN autoritativo.

Iremos utilizar o nslookup para determinarmos um endereco de uma rede externa (uol.com.br). Desta forma, o nslookup envia as perguntas para o encaminhador DNS (da rede). Através deste encaminhamento foi possível determinar o IP  $(200.221.2.45)$ do host www.uol.com.br. Desta forma, podemos afirmar que o encaminhamento esta funcionando corretamente.

#### Testando a Pesquisa Direta

Agora iremos testar uma consulta direta em um registro do tipo A para o nosso servidor. Foi solicitado o enderço IP do host www. labredes.com.br. Como resultado podemos observar o enderco IP 192.168.137.1. Desta forma, podemos afirmar que a pesquisa direta, também, esta funcionando corretamente.

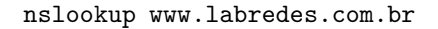

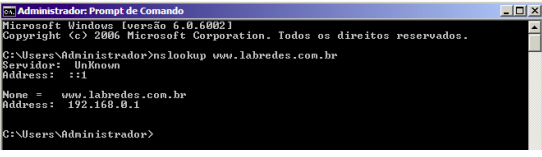

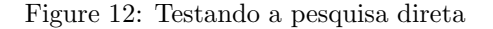

#### Testando a Pesquisa Inversa

Finalmente, utilizaremos a opção "set  $type = PTR$ " e informamos o endereço IP 192.168.137.1. Através deste comando será solicitado uma pesquisa inversa para determinar o nome para um endereço IP específico. Como resultado obtivemos o nome www.labredes.local.

#### nslookup -settype=PTR 192.168.137.1

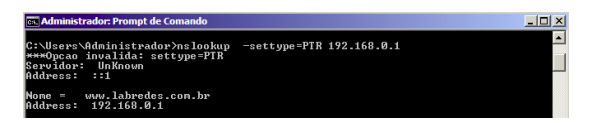

Figure 13: Testando a pesquisa inversa

# Atividade de Fixação

- 1. O que é o Sistema DNS? para que ele serve?
- 2. Configure o Servidor DNS para fazer encaminhamento para os servidores DNS do IFRN.
- 3. Crie o domínio labredes.com.br na zona de pesquisa direta e inversa.
- 4. Insira dois host. O www com o IP 192.168.137.1 e o impressora sendo 192.168.137.254.
- 5. Realize os testes para verificar se as configurações estão corretas.